# **Practicum World Wide Telescope**

## **Onderzoeksvraag**

Hoe kan ik het programma World Wide Telescope inzetten om meer inzicht te krijgen in deelvragen van de sterrenkunde.

## **Inleiding**

World Wide Telescope is het meest omvangrijke softwarepakket dat er ontwikkeld is voor de educatie van sterrenkunde. Het pakket is ontwikkeld door Microsoft Research in samenwerking met universiteiten, sterrenwachten en ruimtevaartorganisaties. Microsoft stelt het pakket gratis ter beschikking en je kunt het zo vanaf het internet downloaden. Naast het planetarium waarmee je door het zonnestelsel en daarbuiten kunt navigeren, heeft het programma tal van unieke functies. Vanaf versie 5.1 is een Nederlandse vertaling beschikbaar zodat het in klassensituaties makkelijker te gebruiken is. De 3D stand van het programma werk al met een eenvoudig 3D anaglyph brilletje en met het onderdeel tour kan je zelf fimpjes ontwikkelen

## **Benodigdheden**

PC of Laptop met voldoende geheugen en minimaal i3 of vergelijkbaar als processor, via [www.worldwidetelescope.org](http://www.worldwidetelescope.org/) kun je het program downloaden.

## **Uitvoering**

- Laadt het programma Microsoft World Wide Telescope in een computer.
- Kies bij **Settings** de taal **Nederlands**
- Zet **kijk naar** op **Solarsystem**
- Zet bij **lagen** (links op het scherm) de sterrenbeelden uit en de planetoiden aan.

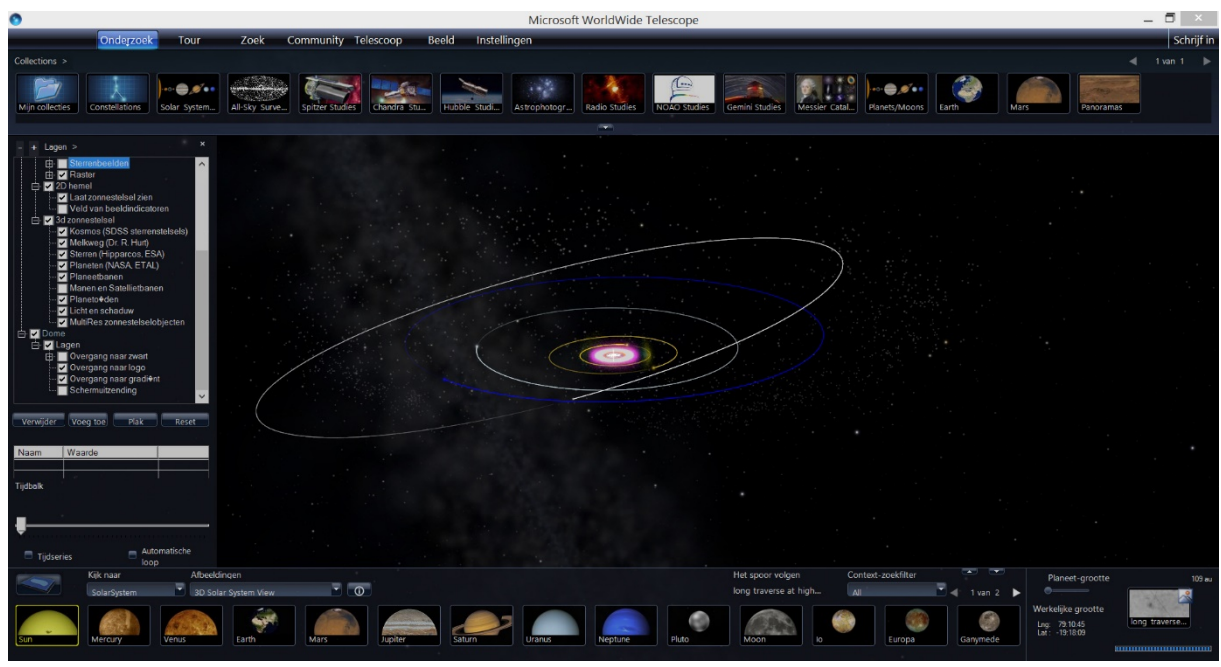

#### **Van het zonnestelsel naar het heelal**

• Zoom in met het scrolwiel naar de zon.

- Zoom uit naar de grens van het zonnestelsel, wat voor een getal staat er rechtsonder met als eenheid AU?
- Zoom verder uit tot je net de vorm van de Melkweg ziet, op hoeveel lichtjaar zit je nu?
- Zoom verder uit tot je de gehele vorm van de Melkweg ziet, op welke afstand zit je nu?
- Zoom verder uit tot je bij 1,5 gpc ( gigaparsec) bent (dit is bijna 5 miljard lichtjaar) en beweeg de muis met de linkermuisknop ingedrukt, wat zie je nu?

## **Terug naar het zonnestelsel**

- Zoom in op het zonnestelsel en ga kijken naar ons zonnestelsel op een afstand van 3000 AU, welk verschijnsel zie je daar?
- Op een afstand van 132 AU zie je heel mooi de planeetbanen, inclusief de baan van Pluto, draai het beeld zo dat je loodrecht op het zonnestelsel kijkt. Door **Beeld** aan te klikken zie je informatie over waarnemingslocatie, zet die op Amsterdam, en waarnemingstijd. Probeer door te spelen met de tijd de omlooptijd van Uranus te bepalen.

## **Op Mars**

- Zoom in naar Mars via de knoppenbalk aan de onderkant van jet scherm.
- De Gale crater is de krater waar het rijdend laboratorium Curiosity zijn onderzoek uitvoert. De coördinaten van de Gale crater zijn:  $5.4^{\circ} S$  lattitude (breedtegraad) en  $137.8^{\circ} E$  longitude (lengtegraad). Zoom in op krater  $\epsilon$ longitude (lengtegraad). Zoom in op krater en beschrijf de opvallende kenmerken van deze krater.
- Ga op zoek naar Olympus Mons en geef de coördinaten van het midden van de caldera.
- Valles Marineris is het meest opvallende kloofsysteem op Mars. Probeer een methode te vinden om de lengte van Valles Marineris te vinden.
- Via het knopje Mars in de bovenbalk kun je ook verschillende panorama opnames vinden gemaakt door de robotjes Spirit, Opportunity en Phoenix. Bekijk eens via Opportunity de Lyell crater.
- Zoek naar het bewijs van ijs op de panoramafoto van Phoenix
- De maantjes Phobos en Demos zijn niet opgenomen in het programma, wel de maanbanen. Zoek uit hoe je die zichtbaar krijgt.

# **Een bijzonder verschijnsel op de aarde**

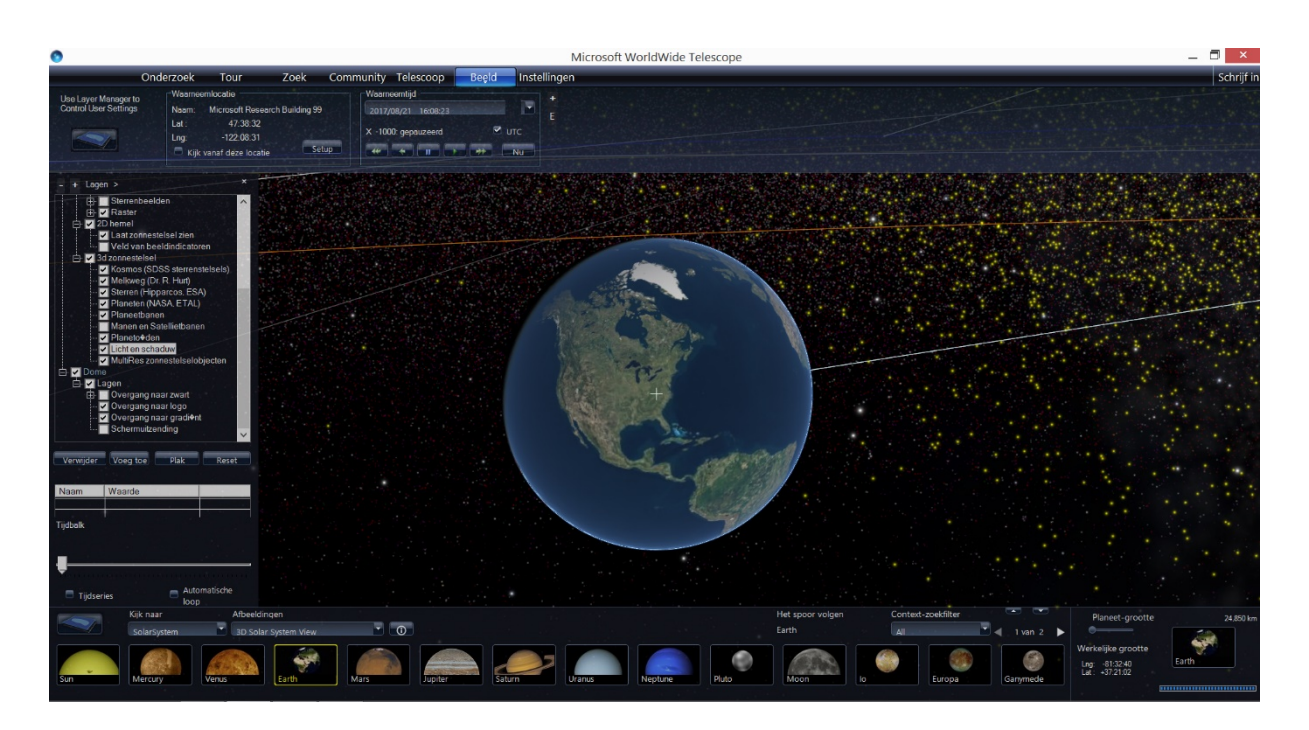

- Zoom in naar de aarde via de knoppenbalk aan de onderkant van jet scherm.
- Kijk naar Noord-Amerika
- Zet de waarneemtijd via **BEELD** op 21 augustus 2017, 17:00 en kijk of het vakje UTC is aangevinkt.
- Versnel de tijd (x10) vanaf 10.00 uur UTC en kijk vooral rond 17:30 uur UTC.
- Omschrijf dit verschijnsel...

## **De optie Onderzoek**

Met de optie onderzoek kun je o.a. waarnemingen van verschillende astronomische telescopen, ook ruimtetelescopen, bekijken.

- Bekijk de opties van Chandra. De Chandra ruimtetelescoop is een röntgensatelliet die in een hoge elliptische baan om de aarde draait. Deze satelliet speurt met zijn oog de zeer hete regionen van het heelal af op zoek naar pulsars, quasars, zwarte gaten, donkere materie, kernen van sterrenstelsels en restanten van supernova's. Ga naar NGC 6543 The Cat Ey Nebula
- De onderste balk geeft nu mogelijkheden om deze nevel ook in andere kleuren te bekijken. De paars/blauwe kleur is de interpretatie van röntgenstraling
- Ga linksboven terug naar Collecties en kies Spitzer. De Spitzer Space Telescope is een met vloeibaar helium gekoelde telescoop die in een heliocentrische baan achter de aarde aan om de zon draait, en gebruikt wordt voor observatie van het heelal in het infrarode golflengtegebied. Ga naar de orionnevel
- Onderzoek de orionnevel ook met de knoppen van de onderste balk.

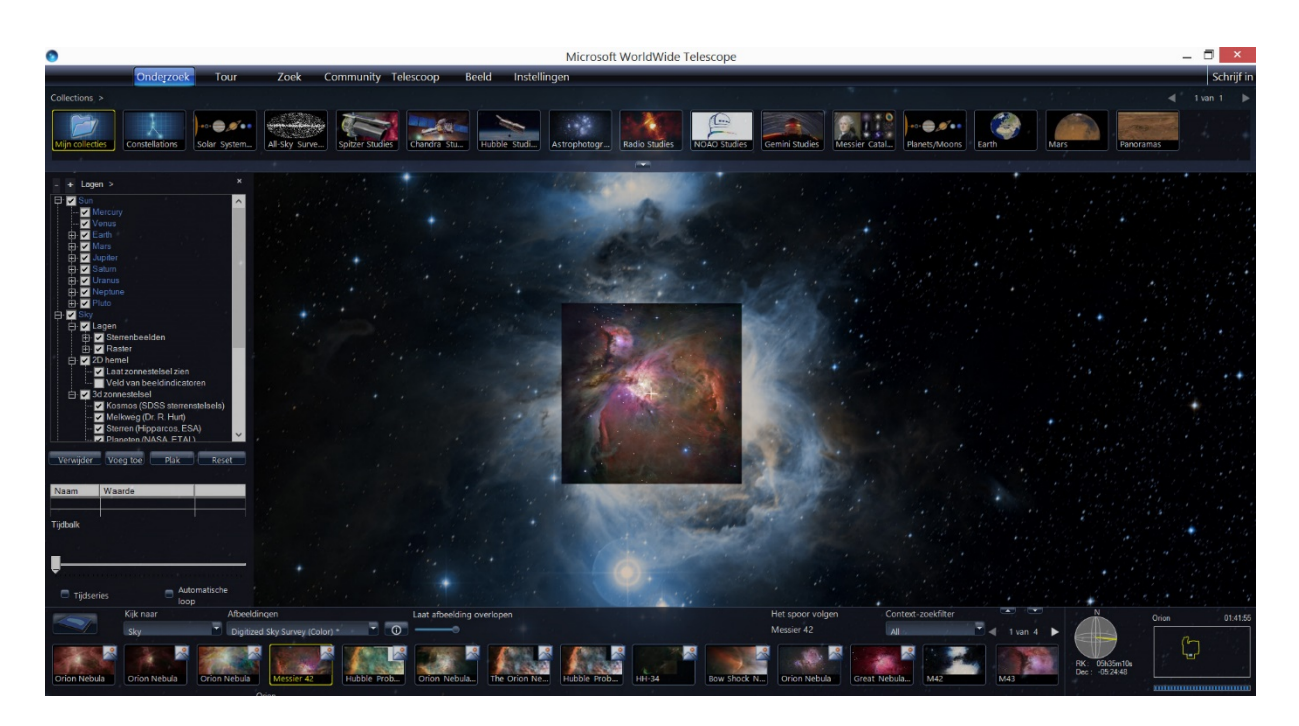

# **Tour**

Tour is een hele mooie functie waarmee je Engelstalige instructiefilmpjes binnen WWT kunt laten zien. Ervaren astronomen nemen je mee naar prachtige onderzoeksgebieden. Bekijk in ieder geval de instructie Dark matter in Abell 1689. Te vinden via Tour, cosmology.

#### **Maak zelf een korte tour**

- Klik twee keer op de **Tour** button zodat het popup scherm zich opent.
- Klik op **Maak een nieuwe tour ….**
- Voer een tour-titel in en druk op ok
- Zet Jupiter op het scherm op een afstand van 300.000 km
- Klik in de tijdbalk op de eerste dia, deze wordt geel met linksboven een klein driehoekje. Zet de muis op het diavlak en open met de rechtermuisknop een popupscherm.
- Klik op **Bepaal start camerapositie**
- Bewaar de tour door via linksboven via bewaar de tour op te slaan.
- Klik rechtsonder op **Europa** en nader deze tot op ongeveer 20.000 km.
- Ga met de muispointer op de eerste dia staan, klik op de rechtemuisknop en klik **op Bepaal einde camerapositie.**
- Bewaar de tour tot nu toe.
- Klik op de volgende dia om een nieuwe dia toe te voegen. Start met het huidige beeld door dit te bewaren met **Bepaal start camerapositie.**
- Deze dia mag 15 seconden duren, klik op de tijd net onder de dia en verander die in 15 seconde.
- Bewaar de tour tot nu toe.
- Ga voor het eind van de dia naar Ganymedes en draai zoom flink in tot ongeveer 10.000 km en je een mooi beeld hebt en dat is het eind van de dia.
- Via **Tekst** kun je via de teksteditor tekst toevoegen. Tik de naam Woudschoten 2014 in en plaats die midden op Ganymedes.
- Leg dit vast met **Bepaal einde camerapositie.**
- **Bewaar** de show.
- Kijk met de recorder pijl Play naar het resultaat van je eerste tour.

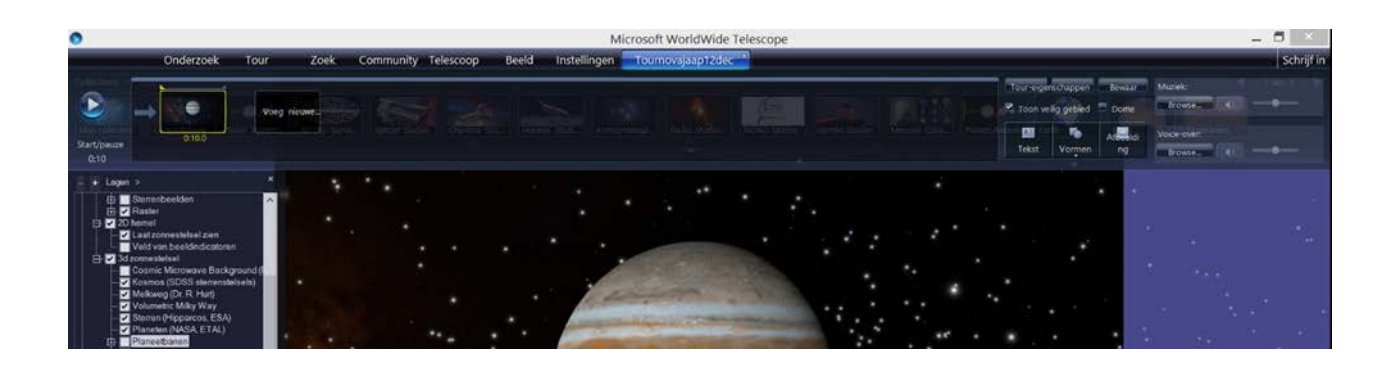